#### **Mobile Application Development**

#### Lesson 2

Dr. Syed Asim Jalal Department of Computer Science University of Peshawar

### Prerequisites

- Java Programming Language
- Object-oriented programming
- XML properties / attributes
- Using an IDE for development and debugging

Your first Android app

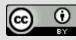

# **Android Studio**

Google Developers Training Android Developer Fundamentals V2

Your first Android app

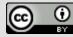

### What is Android Studio?

- Android integrated development environment (IDE)
- Project and Activity templates
- Layout editor
- Testing tools
- Gradle-based build
- Log console and debugger
- Emulators

Your first Android app

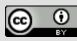

#### Android Studio interface

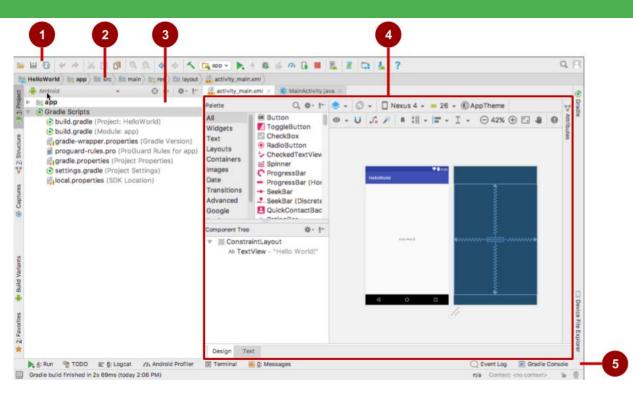

- 1. Toolbar
- 2. Navigation bar
- 3. Project pane
- 4. Editor
- 5. Tabs for other

panes

Your first Android app

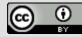

#### Installation Overview

- Mac, Windows, or Linux
- Download and install Android Studio from

https://developer.android.com/studio/

Google Developers Training Android Developer Fundamentals V2

Your first Android app

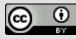

Creating your first Android app

Google Developers Training Android Developer Fundamentals V2

Your first Android app

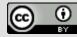

#### Start Android Studio

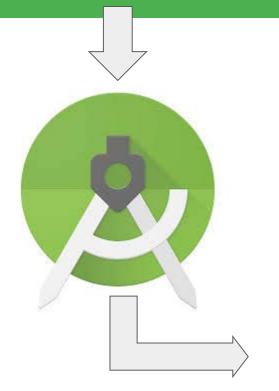

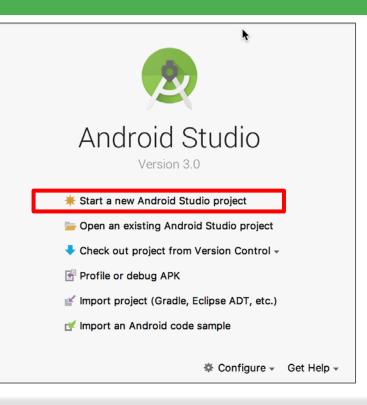

**Google** Developers Training **Android** Developer Fundamentals V2

Your first Android app

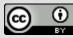

### Create a project inside Android Studio

| Android S          | tudio        | File                             | Edit                        | View            | Navigate                       | Co                                                            | de /  | Analyze                             | Refact       | or Bui | ld Run        | Tools             |
|--------------------|--------------|----------------------------------|-----------------------------|-----------------|--------------------------------|---------------------------------------------------------------|-------|-------------------------------------|--------------|--------|---------------|-------------------|
|                    | Ор           | W<br>Open<br>en Rece<br>ose Proj | ent                         |                 | •                              | New Project<br>Import Project<br>Project from Version Control |       |                                     |              |        |               |                   |
|                    |              |                                  | Project<br>her Sett         |                 | ure                            | ೫;<br>▶                                                       | Im    | port Mo                             | dule<br>nple | La app |               | Wrotelt2          |
| Ca Who             |              | Settings Repository              |                             |                 |                                |                                                               |       | ⊕ ≑ I ty_main.xml × © MainActivity. |              |        |               |                   |
| <u>1</u> : Project |              | Ø                                | Save A<br>Synchr<br>alidate | onize           |                                | жs<br>жү                                                      |       |                                     |              | build  | script        |                   |
| و ا                | <b>v</b> (0) | •                                | Print                       |                 |                                |                                                               |       |                                     |              | r      | eposit<br>jce | enter()           |
| 3 Z: Structure     |              | ling<br>■ p                      | rogua                       | wrapp<br>rd-rul | e<br>er.proper<br>es.pro (Proj | oGu                                                           | ard I | dle Ver<br>Rules fo                 |              | }<br>d | epende<br>cla | encies<br>isspath |

Your first Android app

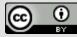

#### Name your app

**Google Developers** Training

|  | Create New Project                                                             |
|--|--------------------------------------------------------------------------------|
|  | Create Android Project                                                         |
|  | Application name<br>Hello World                                                |
|  | Company domain android.example.com                                             |
|  | Project location //Users/tbove/AndroidStudioProjects/HelloWorld                |
|  | Package name<br>com.example.android.helloworld Edit                            |
|  | Include C++ support Include Kotlin support                                     |
|  | Cancel Previous Next Finish                                                    |
|  | Android Developer Fundamentals V2 Android app Creative Commons Attribution 4.0 |

Android app

International License.

( ÷ ΒY

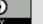

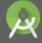

#### Target Android Devices

#### Select the form factors and minimum SDK

Some devices require additional SDKs. Low API levels target more devices, but offer fewer API features.

#### Phone and Tablet

| API 15: Android 4.0.3 (IceCreamSandwich)                                                          | \$ |
|---------------------------------------------------------------------------------------------------|----|
| By targeting API 15 and later, your app will run on approximately 100% of devices. Help me choose |    |
| Include Android Instant App support                                                               |    |
| Wear                                                                                              |    |
| API 21: Android 5.0 (Lollipop)                                                                    | \$ |
| τv                                                                                                |    |
| API 21: Android 5.0 (Lollipop)                                                                    | \$ |
| Android Auto                                                                                      |    |
| Android Things                                                                                    |    |
| API 24: Android 7.0 (Nougat)                                                                      | \$ |

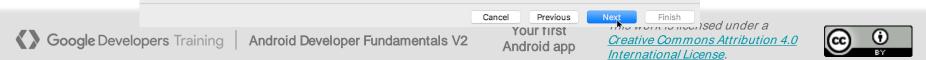

### Pick activity template

Choose templates for common activities, such as maps or navigation drawers.

Pick Empty Activity or Basic Activity for simple and custom activities.

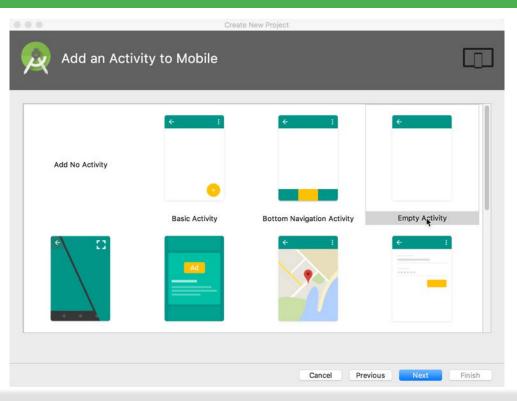

Your first Android app

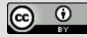

#### Name your activity

- Good practice:
  - Name main activity
     <u>MainActivity</u>
  - Name layout
     <u>activity main</u>
- Use AppCompat
- Generating layout file is convenient

| 0.0 | _                  | Create New Project                  |        |
|-----|--------------------|-------------------------------------|--------|
| R   | Configure Activity |                                     |        |
|     |                    | Creates a new empty activity        |        |
|     | ÷                  | Activity Name                       |        |
|     |                    | MainActivity                        |        |
|     |                    | Generate Layout File                |        |
|     |                    | Layout Name activity_main           |        |
|     |                    | Backwards Compatibility (AppCompat) |        |
|     |                    |                                     |        |
|     |                    |                                     |        |
|     |                    |                                     |        |
|     |                    | Cancel Previous Next                | Finish |
|     |                    |                                     |        |

Your first Android app

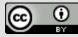

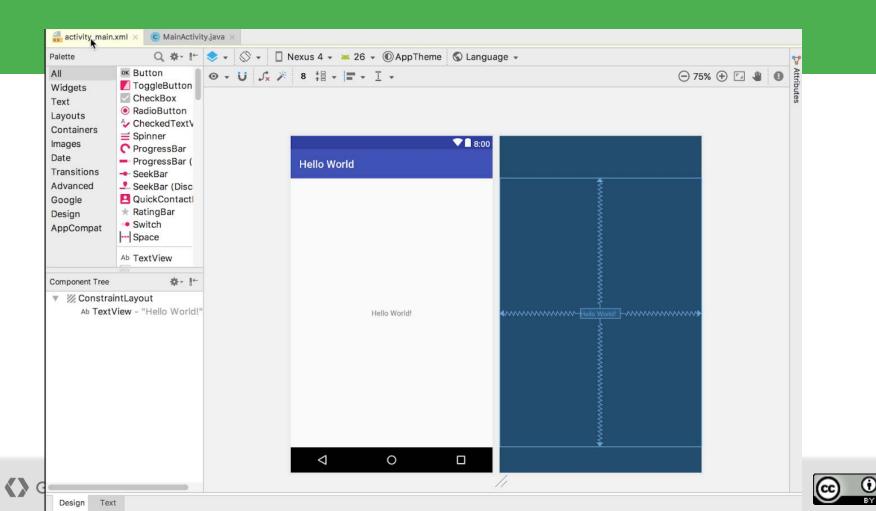

## **Project folders**

- manifests—Android Manifest file description of app read by the Android runtime
- examples
- 2. java—Java source code packages
- **3. res**—Resources (XML) layout, strings, images, dimensions, colors...

#### 4. build.gradle—Gradle build files

Google Developers Training Android Developer Fundamentals V2

Your first Android app *This work is licensed under a* <u>Creative Commons Attribution 4.0</u> International License.

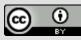

🖬 💋 🛹 🤌 🖞 🖺 📬 🍳 🗶 🔄 android-RuntimePermissions-master C Appl Android Application manifests AndroidManifest.xml 2 com.example.android common.activities drawable layout menu 🛅 mipmap values Gradle Scripts build.gradle (Project: android-Runtim build.gradle (Module: Application) 4 gradle-wrapper.properties (Gradle V settings.gradle (Project Settings) local.properties (SDK Location)

#### Gradle build system

- Modern build subsystem in Android Studio
- Three build.gradle:
  - Project: information about the gradle itself.
  - Module: information about each module. Phone, Wear, TV, Car
  - Settings: information about which module to compile, Phone+TV
- Typically not necessary to know low-level Gradle details

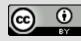

## Run your app

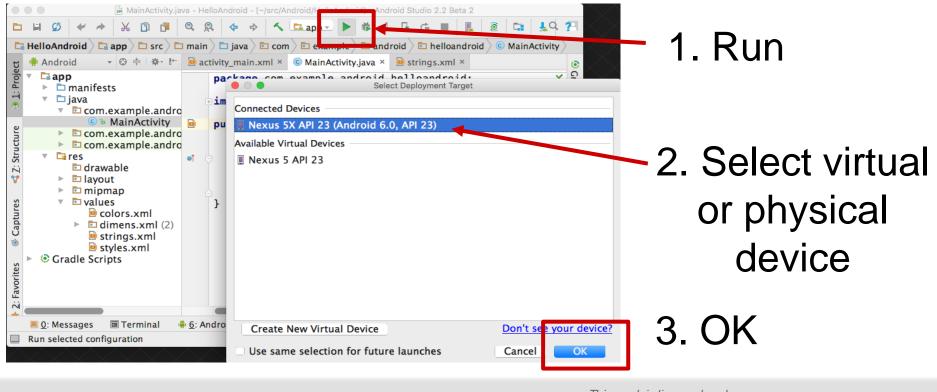

Google Developers Training Android Developer Fundamentals V2

Your first Android app *This work is licensed under a* <u>*Creative Commons Attribution 4.0*</u> <u>*International License.*</u>

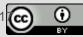

#### Create a virtual device

Use emulators to test app on different versions of Android and form factors.

| Tools > Android > AVD Manager or: |                        |            |                     |            |                      |         |              |                 | Select Deployment Target Connected Devices Nexus 5X API 23 (Android 6.0, API 23) Available Virtual Devices |     |
|-----------------------------------|------------------------|------------|---------------------|------------|----------------------|---------|--------------|-----------------|----------------------------------------------------------------------------------------------------|-----|
| 2                                 | Your Virtual E         | Devices    |                     | ndroid Vir | tual Device Manager  |         |              |                 | I Nexus 5 API 23                                                                                           |     |
| Type                              | Name                   | Play Store | Resolution          | API        | Target               | CPU/ABI | Size on Disk | Actions         |                                                                                                    |     |
| C0                                | Nexus 4 API 19         |            | 768 × 1280: xhdpi   | 19         | Android 4.4 (Google  | x86     | 1 GB         | • • •           |                                                                                                    |     |
| Co                                | Nexus 5 API 23         |            | 1080 × 1920: xxhdpi | 23         | Android 6.0 (Google  | x86     | 2 GB         | ► / -           |                                                                                                    |     |
| Co                                | Nexus 5 API 25 Nou     |            | 1080 × 1920: xxhdpi | 25         | Android 7.1.1 (Googl | x86     | 2 GB         | ▶ / ▼           |                                                                                                    |     |
| Cp                                | Nexus 5X O API 26      | ⊳          | 1080 × 1920: 420dpi | 26         | Android 8.0 (Google  | x86     | 2 GB         | ► / ×           |                                                                                                    |     |
| Co                                | Nexus 7 2012 API 16    |            | 800 × 1280: tvdpi   | 16         | Android 4.1          | x86     | 4 GB         | <b>&gt;</b> / • |                                                                                                    |     |
| Co                                | Nexus 7 API 23         |            | 1200 × 1920: xhdpi  | 23         | Android 6.0 (Google  | x86     | 4 GB         | ► / ×           | Create New Virtual Device Don't see your devi                                                              | ce? |
| Cp                                | Nexus 9 API 23         |            | 2048 × 1536: xhdpi  | 23         | Android 6.0 (Google  | x86     | 2 GB         | ► / ×           | Use same selection for future launches Cancel OK                                                           |     |
| Co                                | Nexus One API 16       |            | 480 × 800: hdpi     | 16         | Android 4.1          | x86     | 4 GB         | ► / ×           |                                                                                                    |     |
| C                                 | + Create Virtual Devic | e          |                     |            |                      |         |              | Ø               |                                                                                                    |     |

Your first Android app

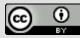

## Configure virtual device

- 1. Choose hardware
- 2. Select Android version
- 3. Finalize

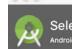

Select Hardware

#### Choose a device definition

| Category    | Name 👻               | Play Store      | Size    | Resolution | Density | C Nexus 5X                     |
|-------------|----------------------|-----------------|---------|------------|---------|--------------------------------|
| ۲V          | Pixel XL             |                 | 5.5"    | 1440x2     | 560dpi  |                                |
| Vear        | Pixel                |                 | 5.0"    | 1080x1     | xxhdpi  | 1080px Size: large             |
| hone        | Nexus S              |                 | 4.0"    | 480x800    | hdpi    | Ratio: long<br>Density: 420dpi |
| Tablet      | Nexus One            | 3.7"            | 480x800 | hdpi       |         |                                |
|             | Nexus 6P             |                 | 5.7"    | 1440x2     | 560dpi  | 5.2" 1920px                    |
|             | Nexus 6              |                 | 5.96"   | 1440x2     | 560dpi  |                                |
|             | Nexus 5X             | ⊳               | 5.2"    | 1080x1     | 420dpi  |                                |
|             | Nexus 5              | ⊳               | 4.95"   | 1080x1     | xxhdpi  |                                |
|             | Nexus 4              |                 | 4.7"    | 768x12     | xhdpi   |                                |
|             | Colour Name          |                 |         | 700.40     |         |                                |
| New Hardwar | e Profile Import Har | rdware Profiles |         |            | Ø       | Clone Device                   |

Google Developers Training Android Developer Fundamentals V2

Your first Android app

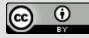

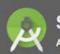

#### Select a system image

| Release Name    | API Level 🔻 | ABI           | Target                       |                      |                                 |
|-----------------|-------------|---------------|------------------------------|----------------------|---------------------------------|
| API 27          | 27          | x86           | Android API 27 (Google Play) |                      |                                 |
| Oreo            | 26          | x86           | Android 8.0 (Google Play)    |                      | API Level                       |
| Nougat          | 25          | x86           | Android 7.1.1 (Google Play)  | 6                    | 26                              |
| Nougat Download | 24          | x86           | Android 7.0 (Google Play)    |                      | Android                         |
|                 |             |               |                              |                      | 8.0                             |
|                 |             |               |                              |                      | Google Inc.                     |
|                 |             |               |                              |                      | System Image                    |
|                 |             |               |                              |                      | x86                             |
|                 |             |               |                              |                      | hese Google Play images because |
|                 |             |               |                              | this device is com   | patible with Google Play.       |
|                 |             |               |                              | Questions on API     |                                 |
|                 |             |               | Ø                            | See the API level of | distribution chart              |
|                 |             |               |                              |                      |                                 |
|                 |             |               |                              |                      |                                 |
| ?               |             |               |                              | Cancel Prev          | ious Next Finish                |
|                 |             | velopel i uli | Android                      | 1 200                |                                 |
|                 |             |               |                              | <u>Interna</u>       | <u>tional License</u> .         |

|                   | Android fundamentals 01.1: Android Studio and Hello Wo                                   | rld                       | Troubleshoot                                                                                     |  |
|-------------------|------------------------------------------------------------------------------------------|---------------------------|--------------------------------------------------------------------------------------------------|--|
|                   | Connected Devices<br><none><br/>Available Virtual Devices</none>                         |                           |                                                                                                  |  |
|                   | <ul> <li>Nexus 5X API 26</li> <li>Nexus 5X API 25</li> <li>Nexus 9 API 25 Tab</li> </ul> |                           |                                                                                                  |  |
|                   | Create New Virtual Device                                                                |                           | Don't see your device? Cancel OK                                                                 |  |
| Google Developers | Training Android Developer Fundamentals V2                                               | Your first<br>Android app | This work is licensed under a<br><u>Creative Commons Attribution 4</u><br>International License. |  |

#### Run on a virtual device

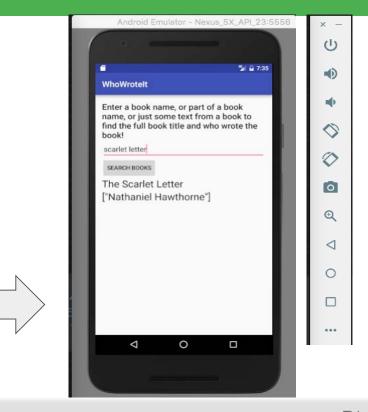

Google Developers Training Android Developer Fundamentals V2

Your first Android app

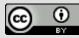

### Run on a physical device

- 1. Turn on Developer Options:
  - a. Settings > About phone
  - b. Tap Build number seven times
- 2. Turn on USB Debugging
  - a. Settings > Developer Options > USB Debugging
- 3. Connect phone to computer with cable
- Windows/Linux additional setup:
  - Using Hardware Devices
- Windows drivers:
  - OEM USB Drivers

Your first Android app

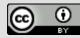

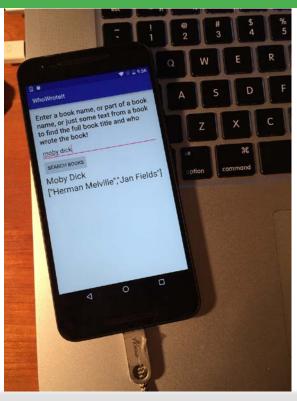

#### Get feedback as your app runs

- Emulator running the app
- 2. Run pane
- **3. Run** tab to open or close the Run pane

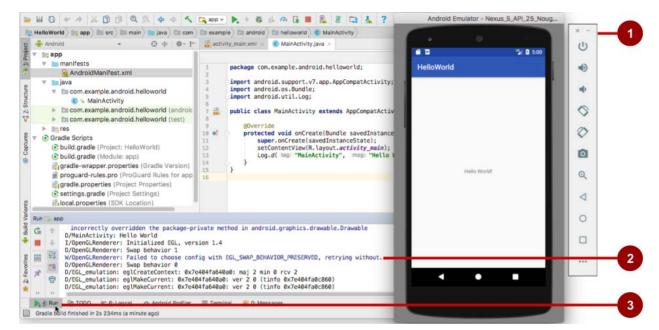

Google Developers Training Android Developer Fundamentals V2

Your first Android app

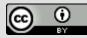

## Adding logging to your app

- As the app runs, the Logcat pane shows information
- Add logging statements to your app that will show up in the Logcat pane
- Set filters in Logcat pane to see what's important to you
- This will be covered in later lectures.

Google Developers Training Android Developer Fundamentals V2

Your first Android app

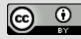